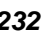

# **1. Introduction**

Universal Serial Bus (USB) is an open, royalty free, Plug and Play standard for PC peripheral connectivity, supported by leading computer, telecommunications and software company. It behaves in a similar fashion to conventional bus technology (serial, parallel, ISA…), but is a faster, no extra slots or IRQ required manner.

The ND -6530 takes advantages of the USB technology, and for the convenience to the users of numerous PC, IPC, notebooks, laptops and handheld PC, it provides an easy way to link with industry standard buses interface of RS -232/422/485 .

### **Features**

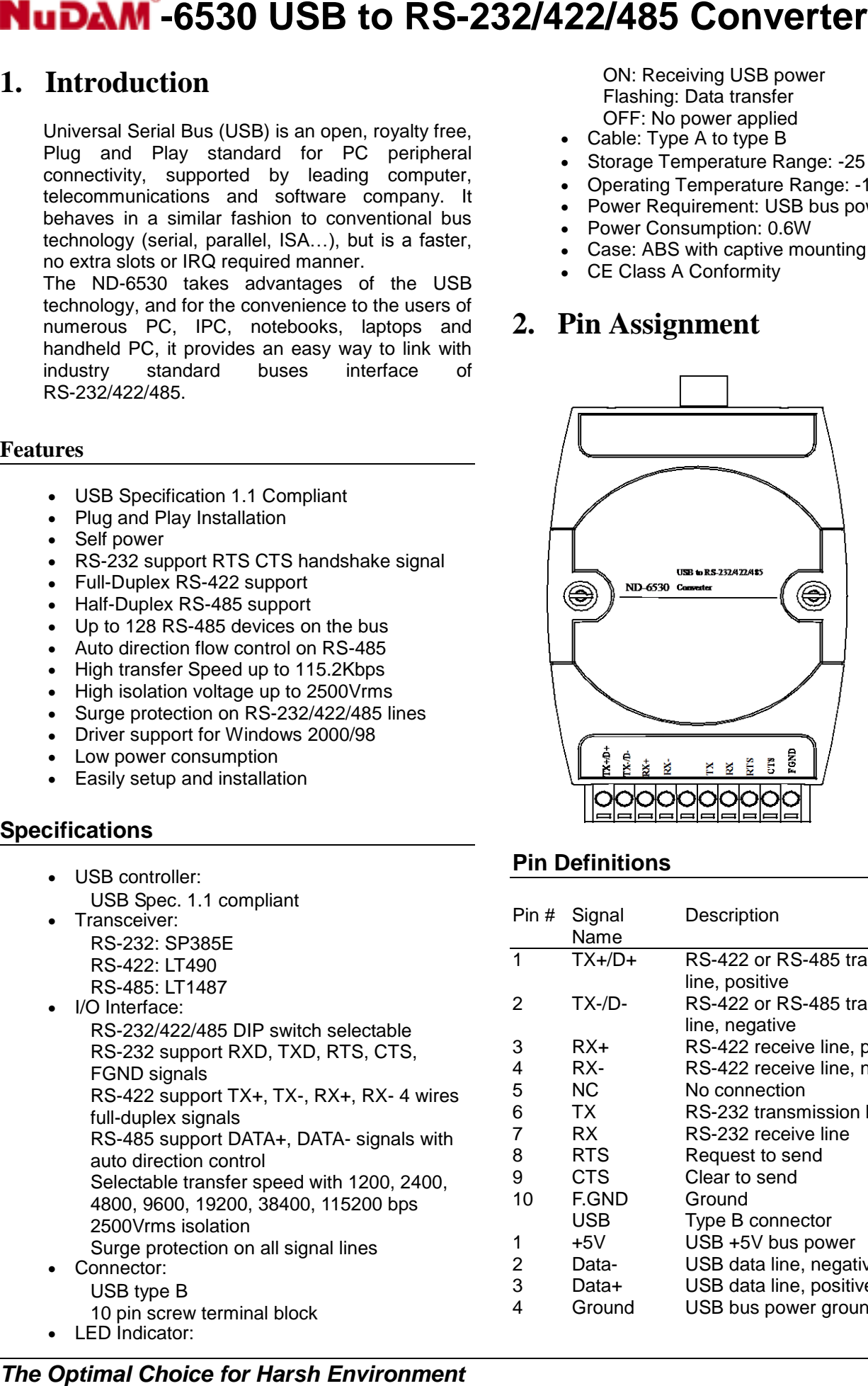

• LED Indicator:

- USB Specification 1.1 Compliant
- Plug and Play Installation
- Self power
- RS-232 support RTS CTS handshake signal
- Full-Duplex RS-422 support
- Half-Duplex RS-485 support
- Up to 128 RS-485 devices on the bus
- Auto direction flow control on RS-485
- High transfer Speed up to 115.2Kbps
- High isolation voltage up to 2500Vrms
- Surge protection on RS-232/422/485 lines
- Driver support for Windows 2000/98
- Low power consumption
- Easily setup and installation
- Cable: Type A to type B
- Storage Temperature Range: -25 to 80 °C
- Operating Temperature Range: -10 to 70 °C
- Power Requirement: USB bus power
- Power Consumption: 0.6W
- Case: ABS with captive mounting hardware
- CE Class A Conformity

### **Specifications**

ON: Receiving USB power Flashing: Data transfer OFF: No power applied

## **2. Pin Assignment**

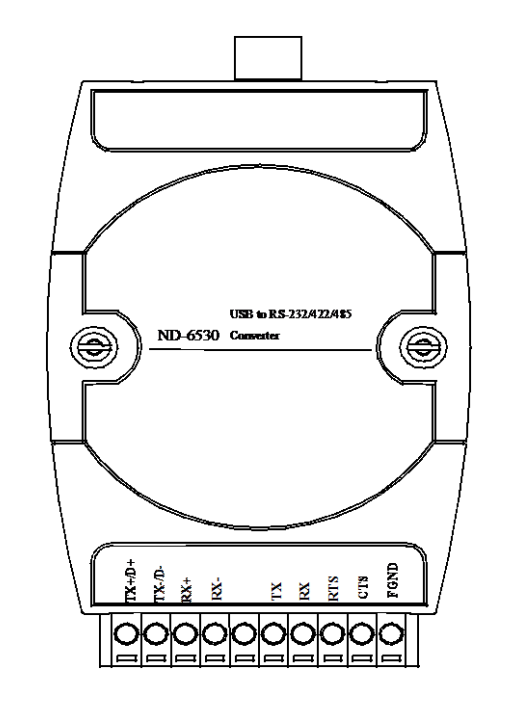

## **Pin Definitions**

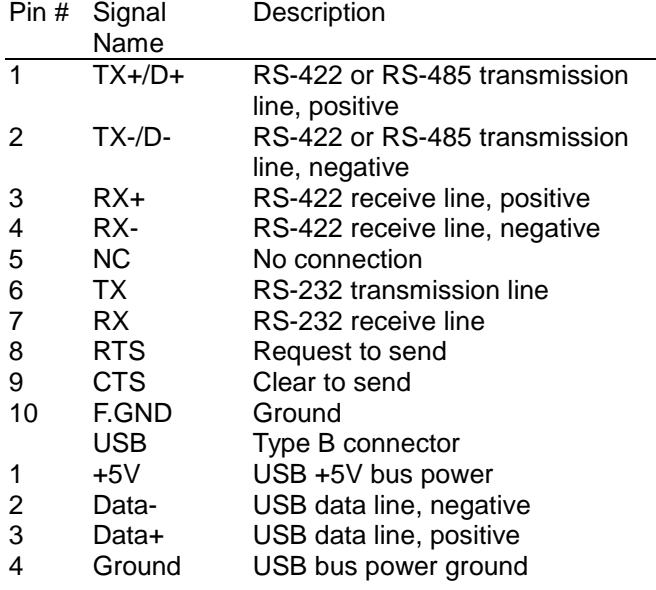

## **DIP Switch Setting**

*RS -485 (Default)*

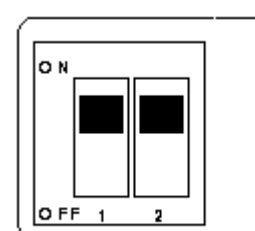

*RS -422*

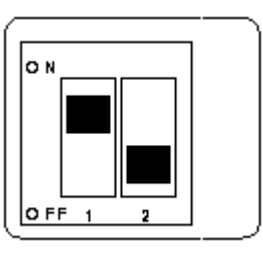

*RS -232*

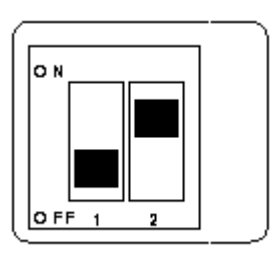

# **3. Connection Diagram**

### *RS -485*

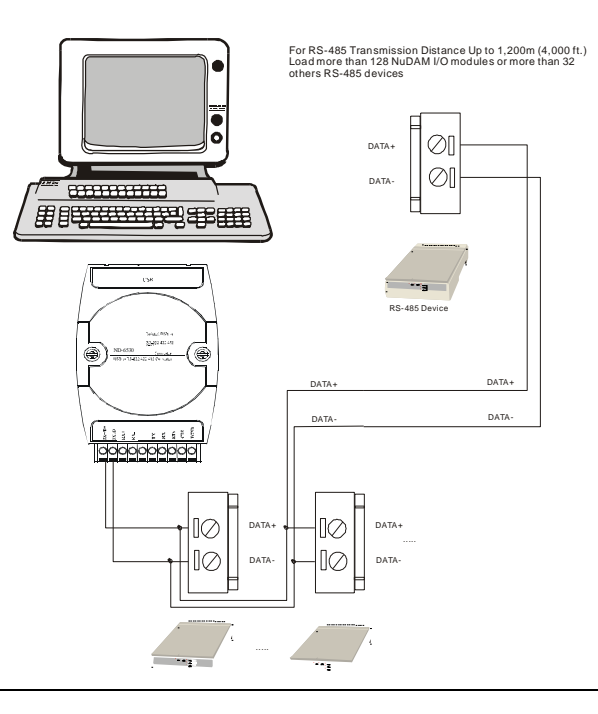

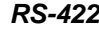

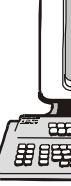

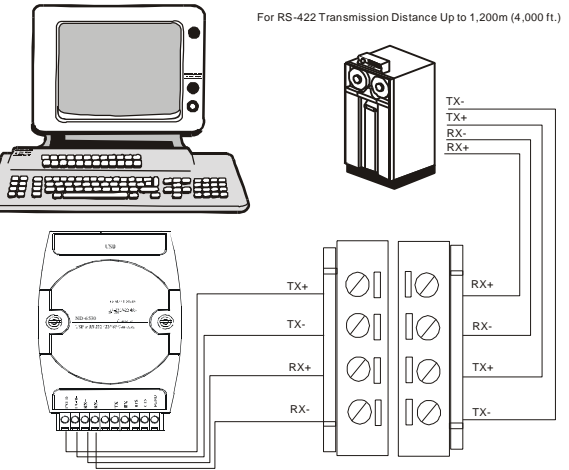

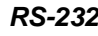

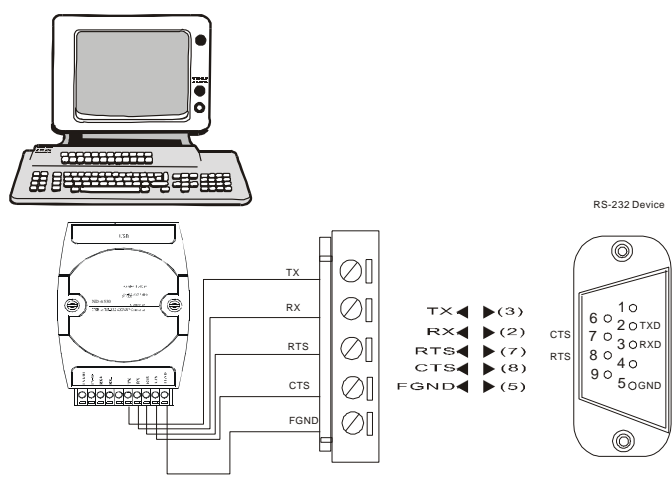

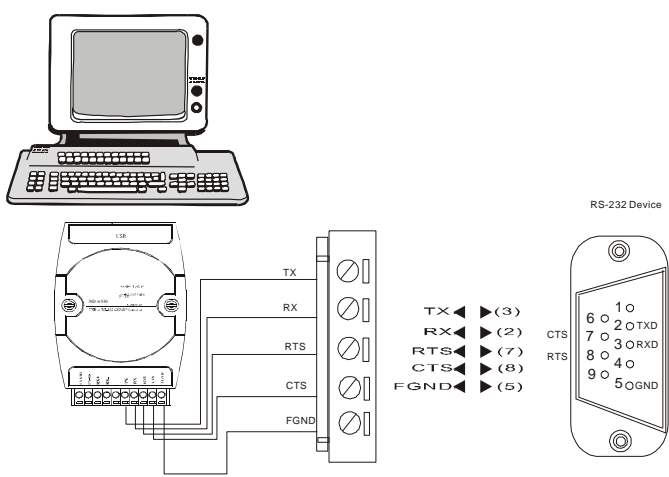

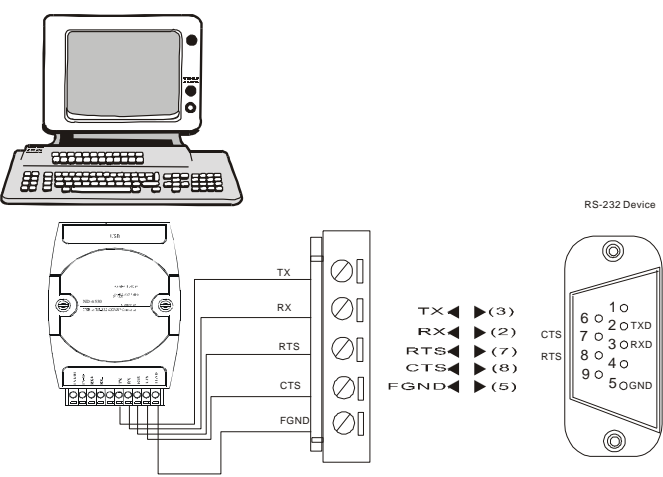

## **4. Installation**

### **System Requirement**

A computer with USB port Window 98 or Win2000 operation system USB host controller installed on the system USB cable (type A to type B)

### **Windows 98 Installation**

1. Plug the ND-6530 into the computer USB port or a USB hub. The **New Hardware Wizard** appears, click on **Next** to continue.(show as figure).

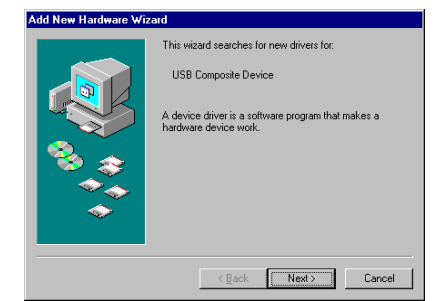

2. In the dialog box that comes up, leave the default choice (Search for the best drivers for your device), click on **Next** to continue.

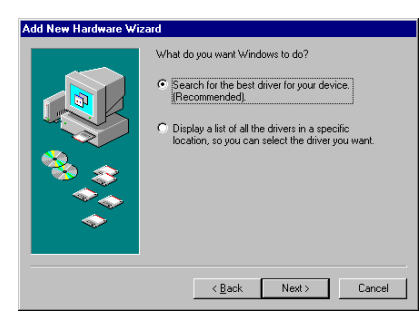

3. In the dialog box that comes up, leave the default choice (**Floppy disk drives**), insert the distribution diskette in the floppy (**A:**) drive, click on **Next** to continue.

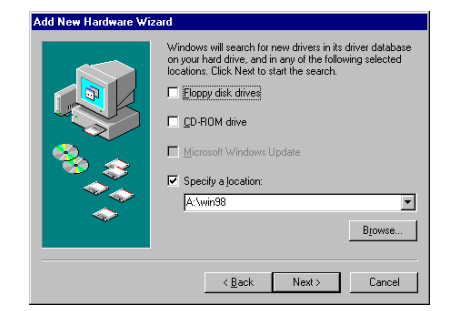

- 4. In the dialog box that comes up, click on **Next** to continue. Files are now copied to your hard disk.
- 5. After the driver files have been copied to the hard disk, a dialog box appears to tell you that the installation has finished. **Click on Finish.**(show as figures).

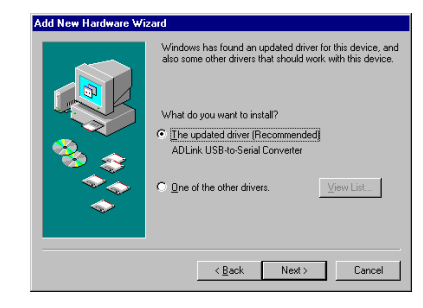

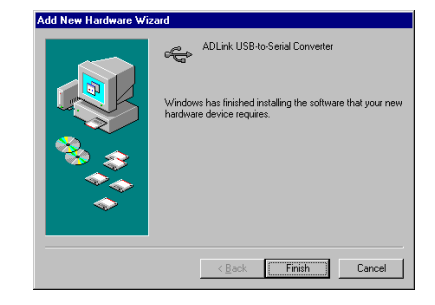

### *Installation Complete:*

Homepage: [http://www.adlink.com.tw](http://www.adlink.com.tw/) Service: [service@adlink.com.tw](mailto:service@adlink.com.tw) Technical Assistance: [NuDAM@adlink.com.tw](mailto:NuDAM@adlink.com.tw)

Now you have installed ND-6530 on your system, you can see a new USB serial device in **Control Device Manager.** The ND-6530 plays a role as standard COM port, you can use any UART serial communication utility (eg. HyperTerminal), or call standard windows API for COM.

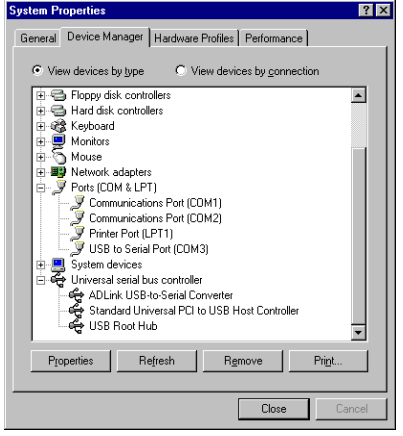

Copyright © 2001 ADLINK TECHNOLOGY INC. TEL: 886-2-82265877 FAX: 886-2-82265717 Contents and specification subject to change without notice. NuDAM<sup>®</sup> is a registered trademark of ADLINK TECHNOLOGY INC. Other brands of products are trademarks or registered trademarks of their respective holders. **AM-ND6530-A1**

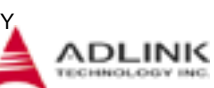

### **Windows 2000 Installation**

- 1. Plug the ND-6530 into the computer USB port or a USB hub.
- 2. Then there will be a dialog box as following.

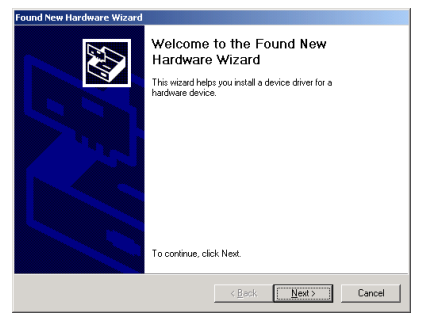

3. Please click the next step, and it will show as.

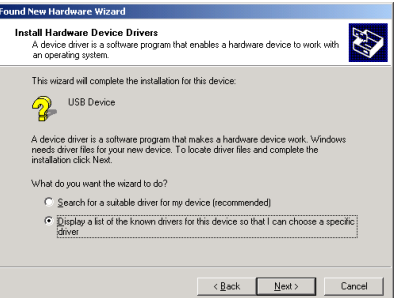

Please select the item "Display a list of the known drivers so that I can choose a specific driver" and click **Next**.

4. Then it will appear the following dialog box, please choose the item "**Com & LPT"** and click **Next.**

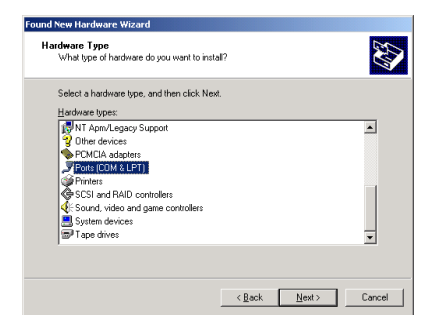

### And please choose the device as following

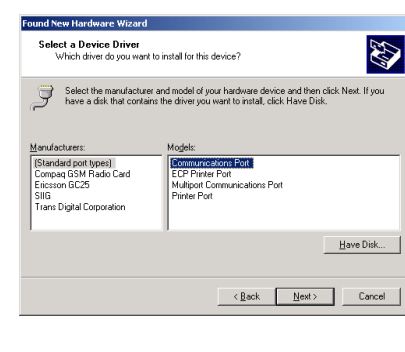

5. Then you should use the driver to find the following device.

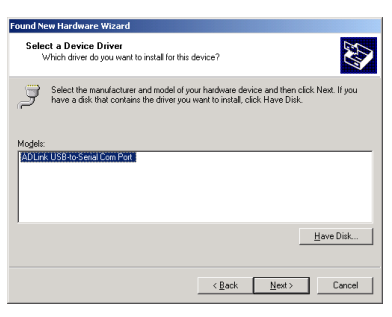

6. After this, you should see the dialog box as

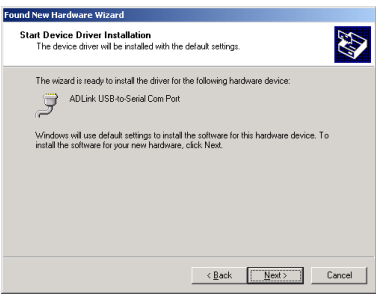

- Then you have success to install the ND-6530 on your host
- 7. To check if the installation is success, please check the device in your device manager, and there should be a device as.

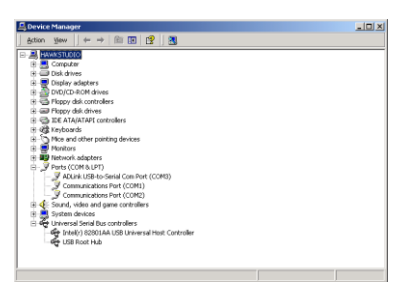

# **5. ADLINK on the Internet**

The full version manual can be download from website [http://www.adlink.com.tw/download/manual/index.htm#6](http://www.adlink.com.tw/download/manual/index.htm#6000)

[000](http://www.adlink.com.tw/download/manual/index.htm#6000)